## ZAREJESTRUJ DRUŻYNĘ W ESZR!

Aby wystartować w rozgrywkach trzeba się najpierw zarejestrować w bazie Elektronicznego Systemu Zarządzania Rozgrywkami (ESZR) Związku Piłki Ręcznej w Polsce i nadać licencje plażowe swoim zawodnikom. Bez tego nie będą zaliczane punkty SSM! Jeżeli Wasza drużyna występowała w zeszłym sezonie to wówczas możecie wybrać w ESZR sezon 2022/2023 (na zdjęciach jako przykład pokazaliśmy 2019/2020) i z prawej strony skorzystać z opcji przypisywania drużyny do sezonu 2023/2024!

Poniżej podpowiadamy jak w kilku krokach przeprowadzić cały proces rejestracji. To nie jest trudne. Po wysłaniu formularza zgłoszenia na adres **plazowka@zprp,org.pl** otrzymacie zwrotny e-mail z informacją o nadanych uprawnieniach do wprowadzania danych do ESZR wraz z poniższą instrukcją.

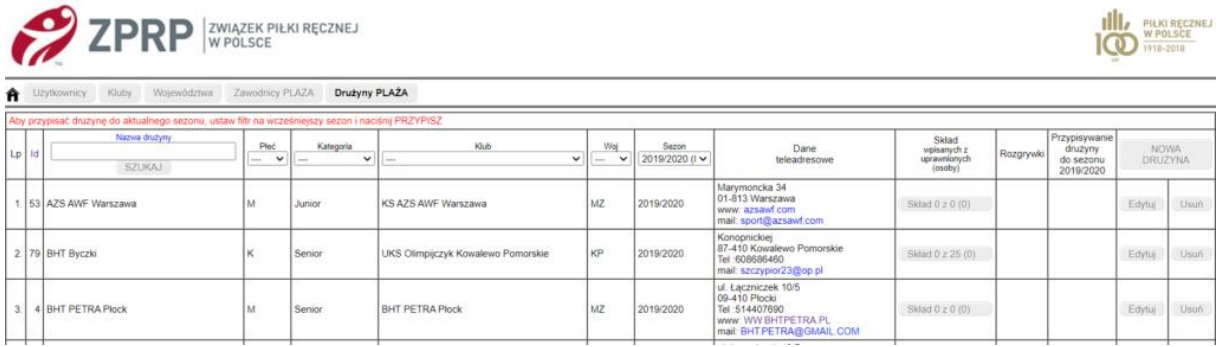

**Krok 1: Po zalogowaniu do ESZR i kliknieciu na DRUŻYNY PLAŻA pojawia się okno, w którym można utworzyć nową drużynę do rozgrywek plażowych (przycisk w prawym górnym rogu).**

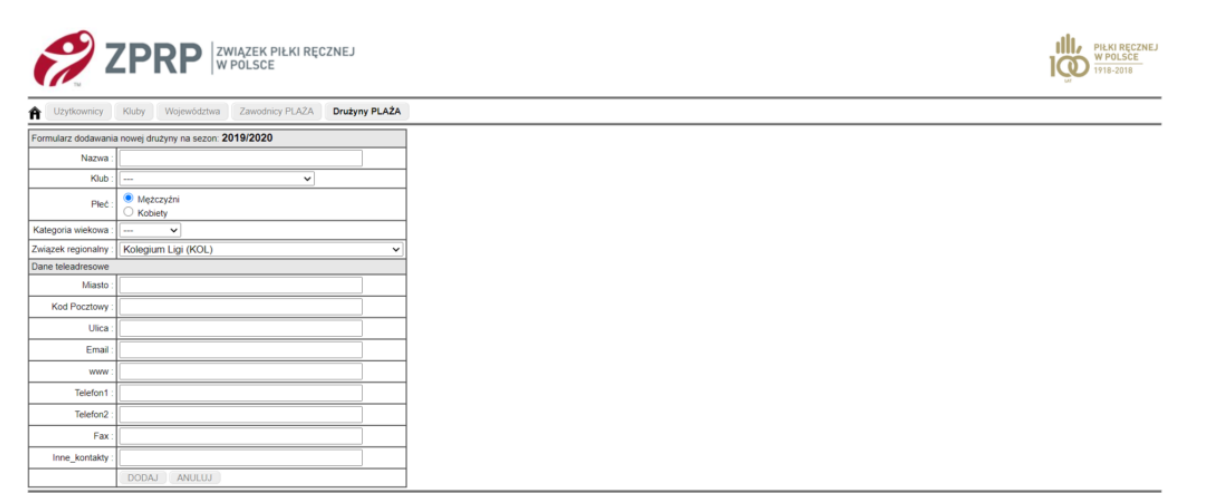

**Krok 2: Wpisz dane nowych drużyn (jeśli wpiszesz tylko jedną drużynę z nazwiskami wszystkich zawodników klubu to system podzieli wstępnie zawodników na drużyny według dat urodzenia, ale możesz też od razu wprowadzić wszystkie drużyny, które będą występowały w rozgrywkach plażowych np. NAZWA KLUBU I junior, NAZWA KLUBU II junior itd.**

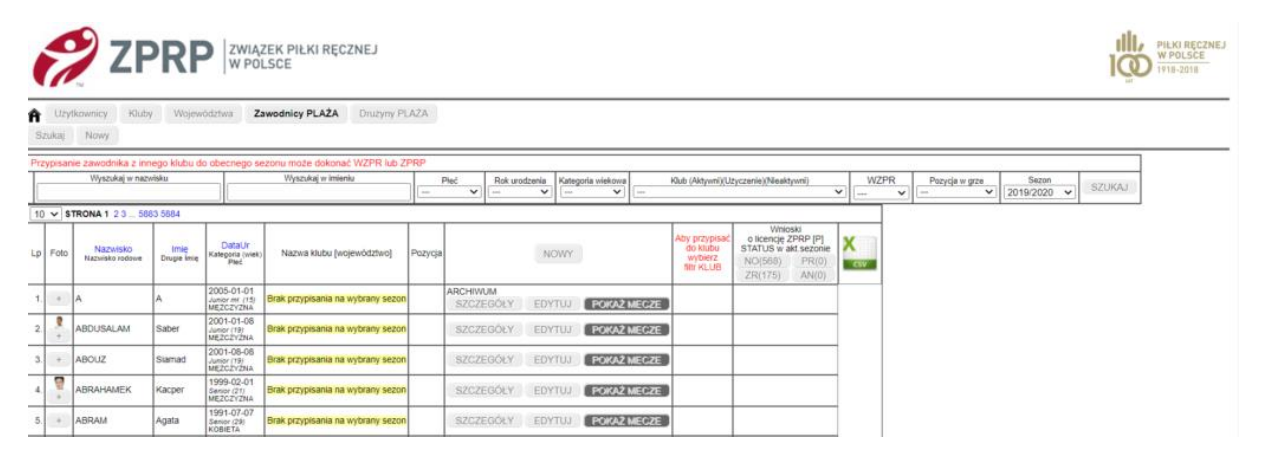

**Krok 3: Aby przypisać zawodników do sezonu plażowego należy kliknąć ZAWODNICY PLAŻA.**

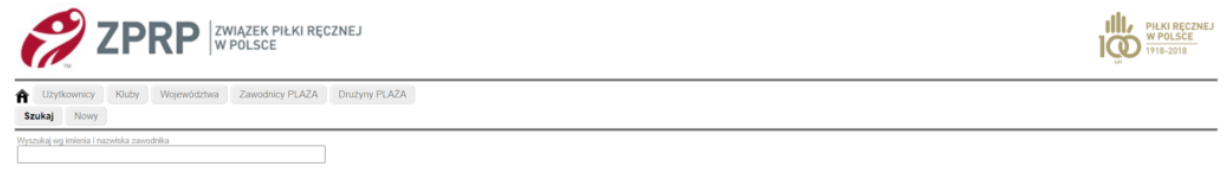

**Krok 4: Wyszukaj zawodnika klikając w SZUKAJ i wpisz imię i nazwisko zawodnika, którego chcesz dopisać do rozgrywek plażowych.**

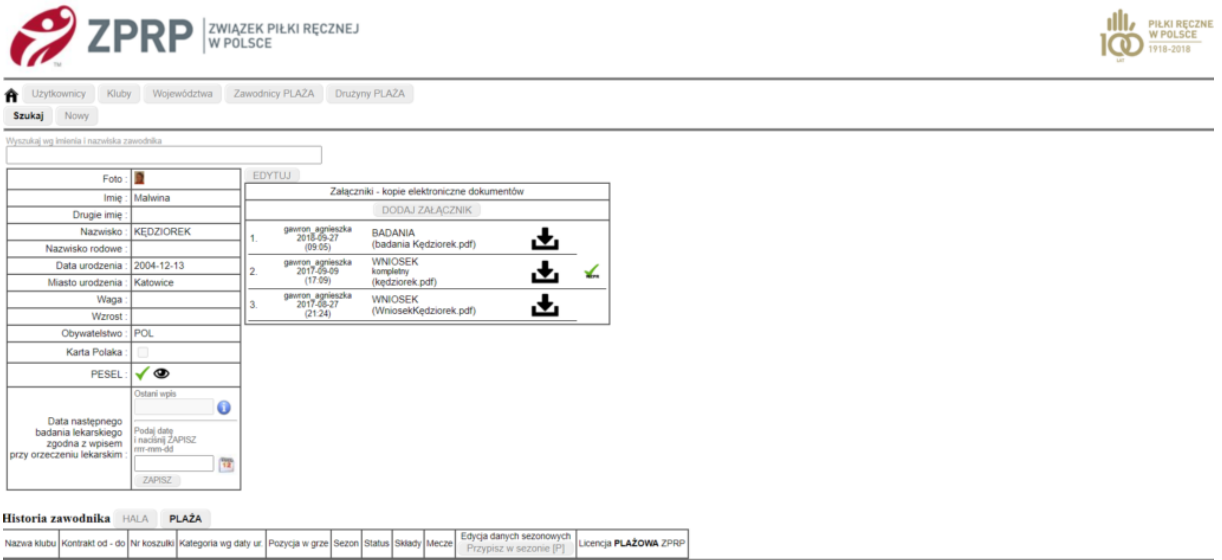

**Krok 5: Po sprawdzeniu i uzupełnieniu danych zawodnika przypisz go do sezonu plażowego klikając przycisk EDYCJA DANYCH SEZONOWYCH – PRZYPISZ w SEZONIE [P].**

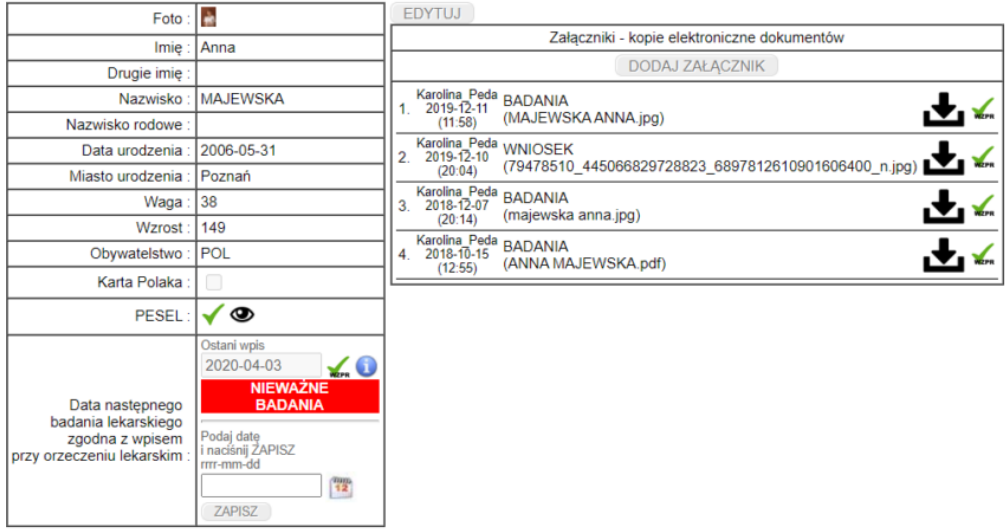

## **Iistoria zawodnika** HALA **PLAŻA**

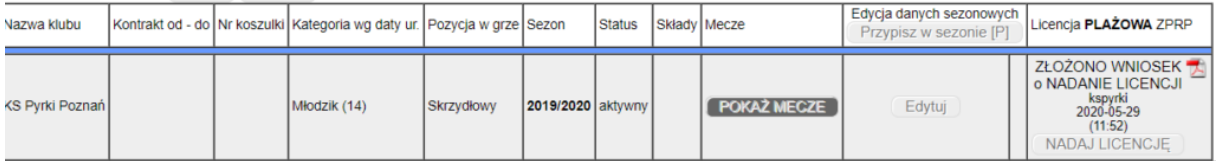

**Krok 6: Po przypisaniu zawodnika do sezonu plażowego system generuje wniosek licencyjny, który należy pobrać klikając w ZŁOŻONO WNIOSEK O NADANIE LICENCJI.**

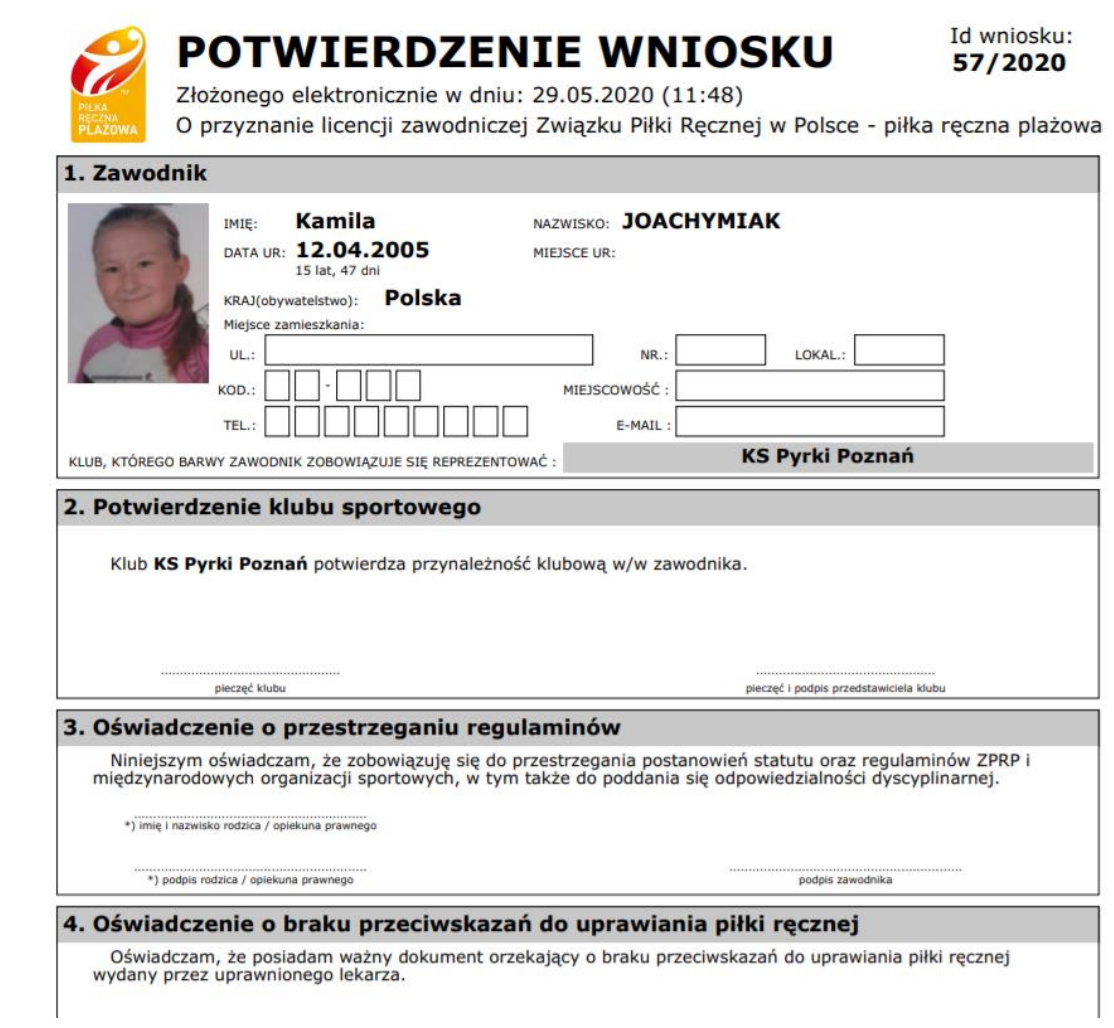

**Krok 7: Wydrukuj wniosek i daj do podpisania zawodnikom, a w przypadku niepełnoletnich, również ich rodzicom/opiekunom prawnym.**

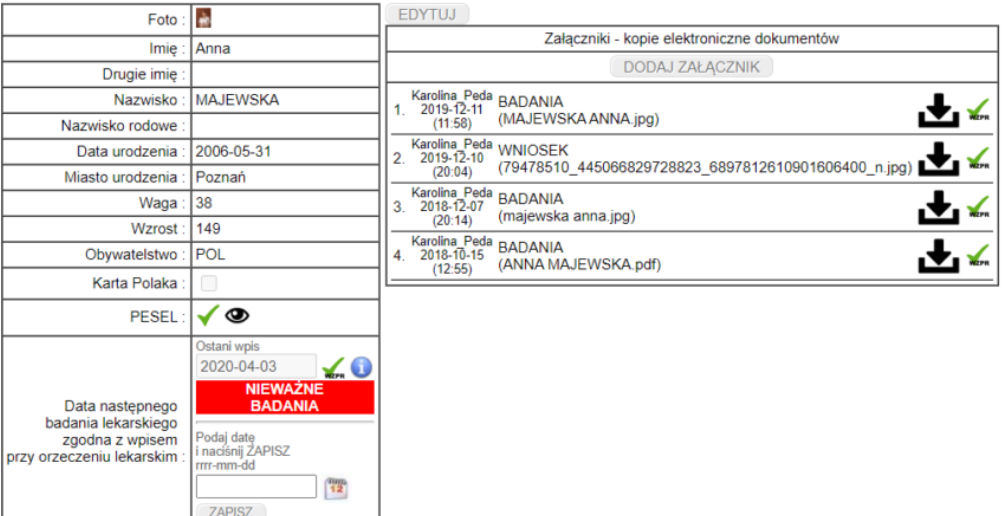

## Historia zawodnika HALA PLAŻA

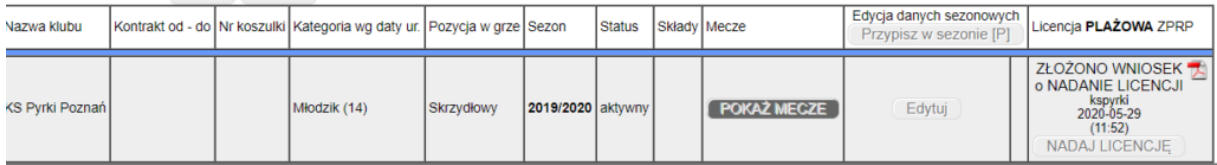

**Krok 8: Podpisane wnioski należy zeskanować i wstawić do ESZR stosując przycisk DODAJ ZAŁĄCZNIK. Po wprowadzeniu zawodników wyślij e-mail na adres plazowka@zprp.org.pl z podaniem nazwisk zawodników, których podpisane wnioski zostały złożone oraz jakiego klubu dotyczą.**

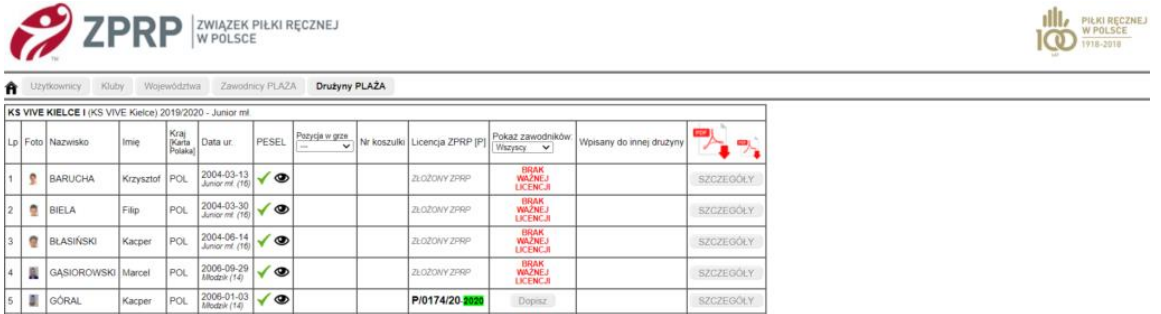

**Krok 9: Po nadaniu licencji otrzymasz informację o tym fakcie z ZPRP, a w ESZR pojawi się numer licencji przy nazwisku zawodnika oraz w kolumnie POKAŻ ZAWODNIKÓW pojawi się DOPISZ. Teraz możesz dopisać zawodnika do właściwej drużyny – zobacz Krok 1. Uwaga: zawodnika można przypisać tylko do JEDNEJ drużyny w kategorii młodzieżowej oraz jednej drużyny w kategorii seniorów.**

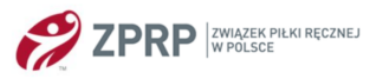

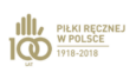

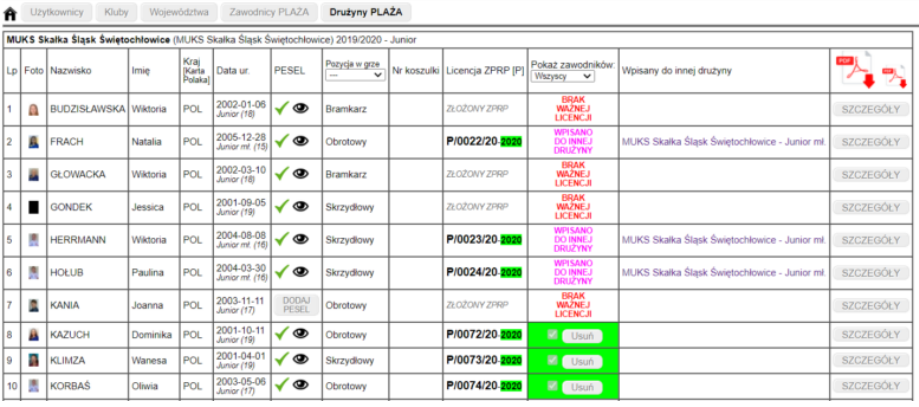

**Krok 10: Po dopisaniu zawodnika do drużyny w systemie pojawi się informacja o tym fakcie. Aby uzyskać listę zawodników przypisanych do danej drużyny należy pobrać plik pdf – prawy górny róg.**

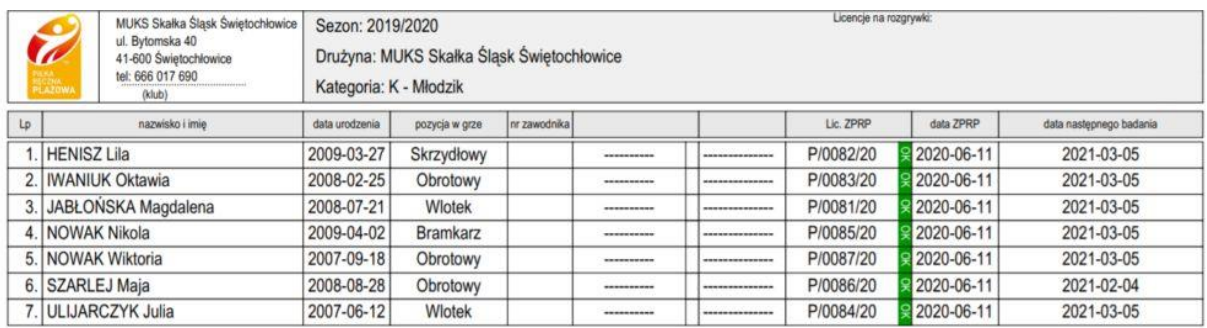

**Krok 11: Wydrukowaną listę należy przedstawić sędziemu głównemu lub sędziom przed rozpoczęciem każdego turnieju. Zawodnicy winni mieć ze sobą dokumenty tożsamości ze zdjęciem np. legitymacja szkolna lub oryginały wydrukowanych i podpisanych wniosków licencyjnych., o które to dokumenty mogą poprosić sędziowie celem identyfikacji zawodnika.**

**WAŻNE! W momencie kiedy ESZR ZPRP zostanie przystosowany do licencji trenera piłki ręcznej plażowej poinformujemy o tym fakcie oraz przygotujemy instrukcję postępowania w przypadku tej nowości.**

Do zobaczenia na piaskowych boiskach. Życzymy miłej zabawy i udanych meczów w piłce ręcznej plażowej!